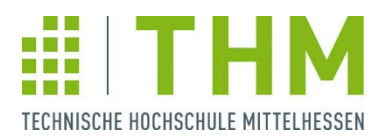

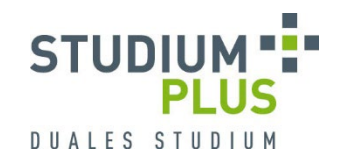

# **How to Apply for an EIEM Internship (SoleMove)**

# 1) Your home university nominates you via SoleMove. After that you receive an e-mail:

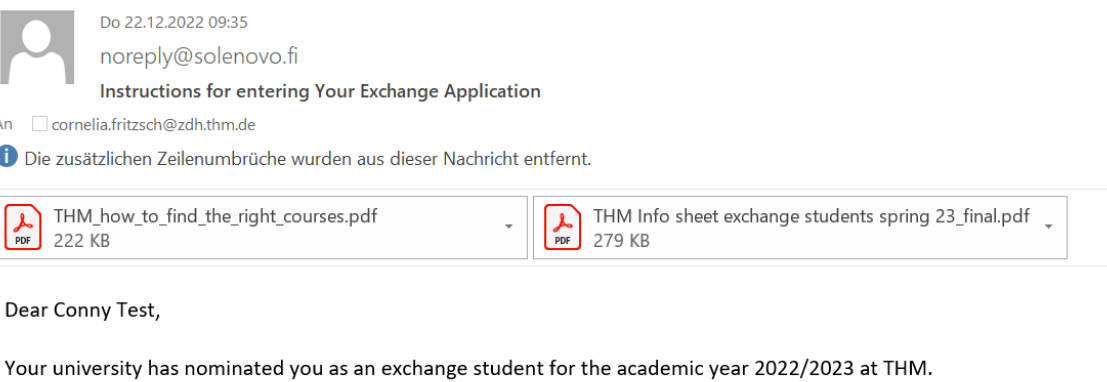

Please read all the given information regarding your stay at the THM very attentively!

STEP 1 Activate your user account

**User activation** 

2) Activate your user account by clicking on the FIRST link in the e-mail and setting a password:

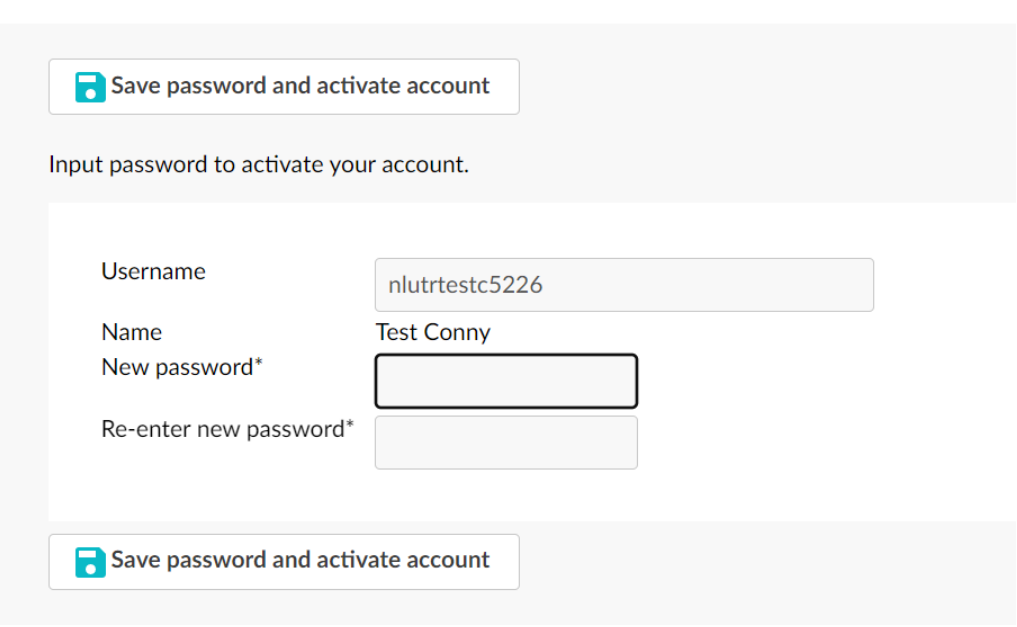

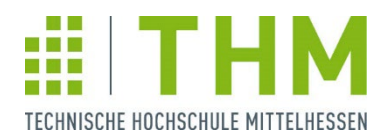

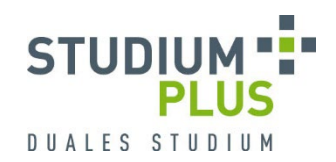

# 3) Log into your new SoleMove-Account, always choose "LOCAL":

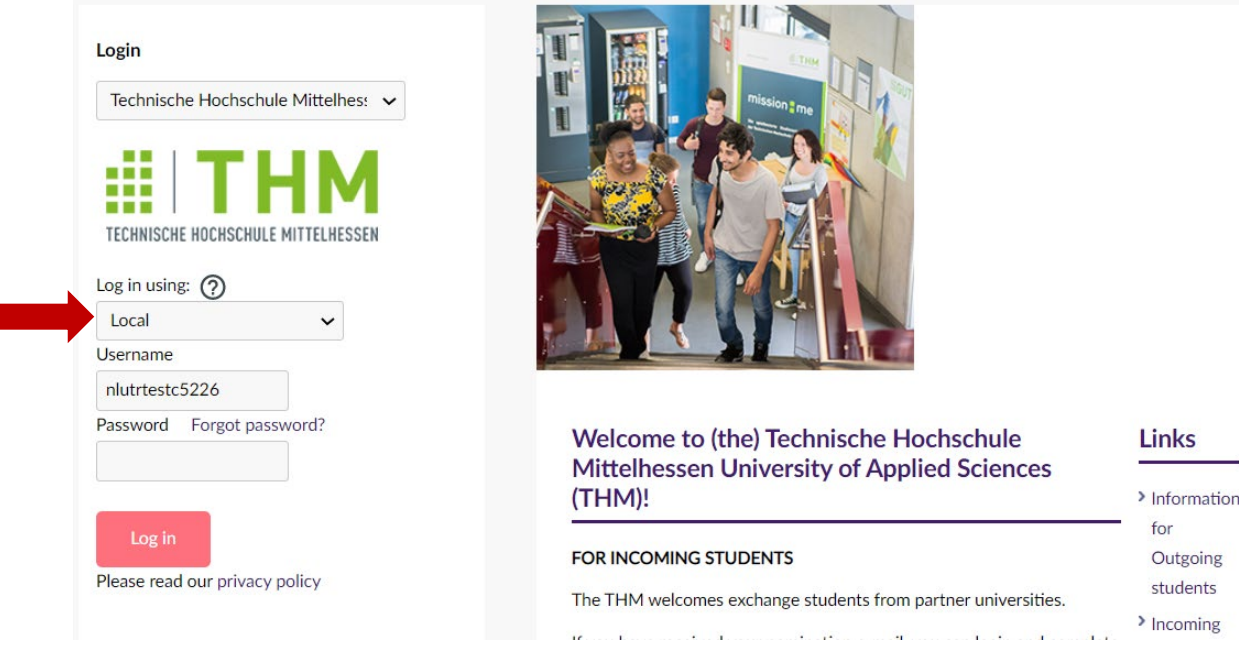

# 4) Confirm the Privacy Policy

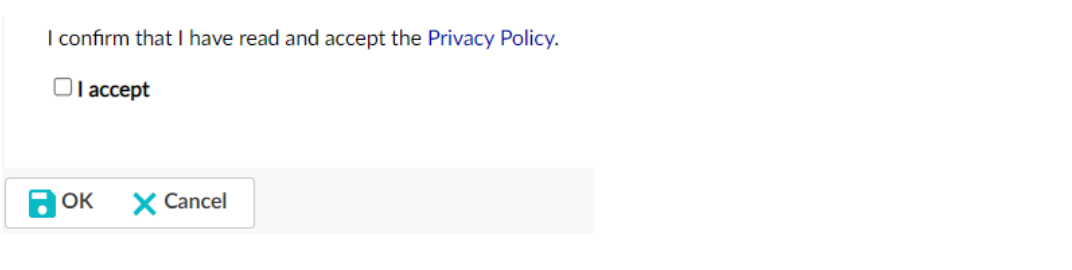

# 5) Choose "Application form for incoming student mobility"

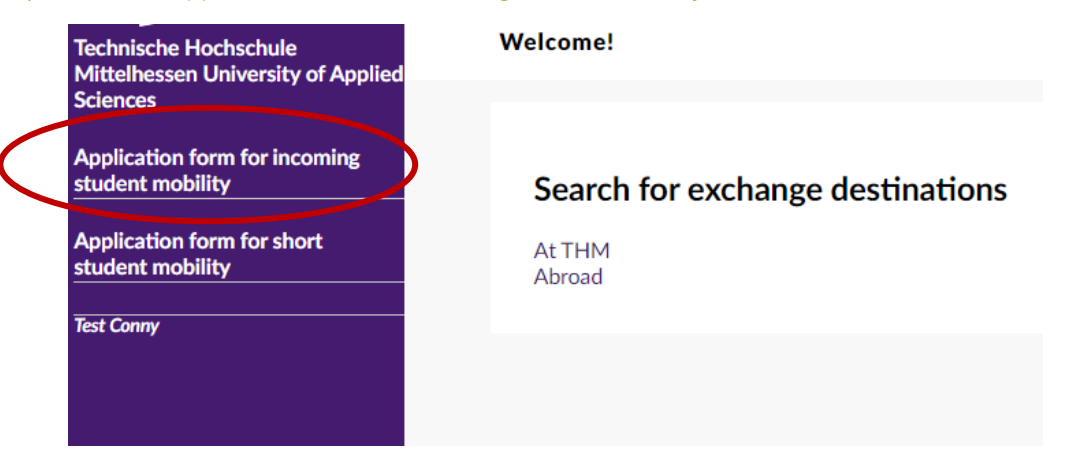

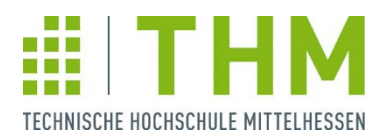

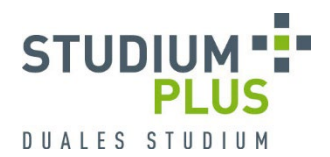

#### 6) Choose "P-Traineeship" as Mobility Type

If you would like to stay a full year and combine a study semester at THM with an EIEM internship, please fill in two applications, fill is one as P-Traineeship and another one as S-Study

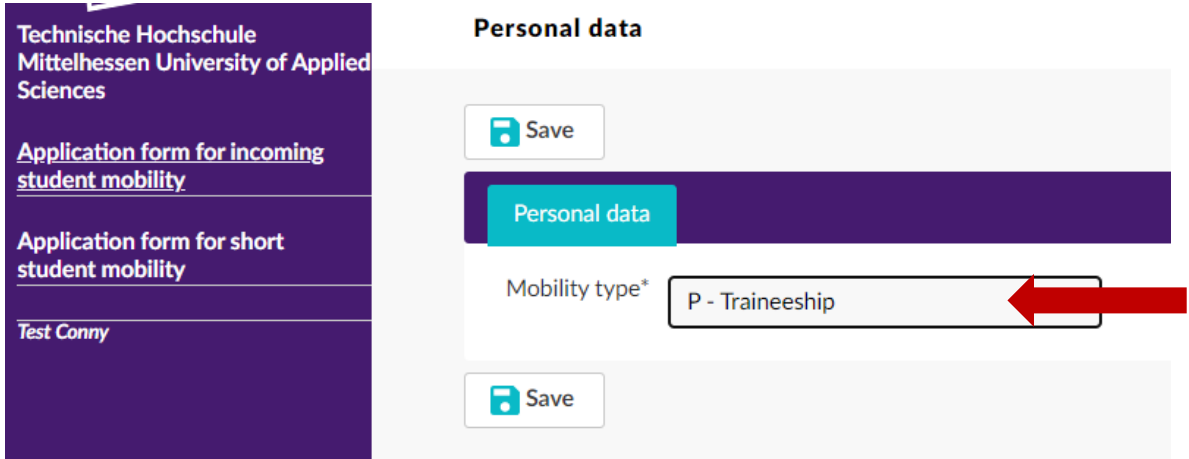

7) Fill in the different tabs, starting with "Personal Data"

Duration of Exchange – choose

- "Autumn term", if you plan for the regular programm (language course in September, internship starting in October)
- "Spring term", if you plan to start your internship in April/Mai (language course in March)
- "Other, please specify" for all other times give your exact time window

# **Personal data**

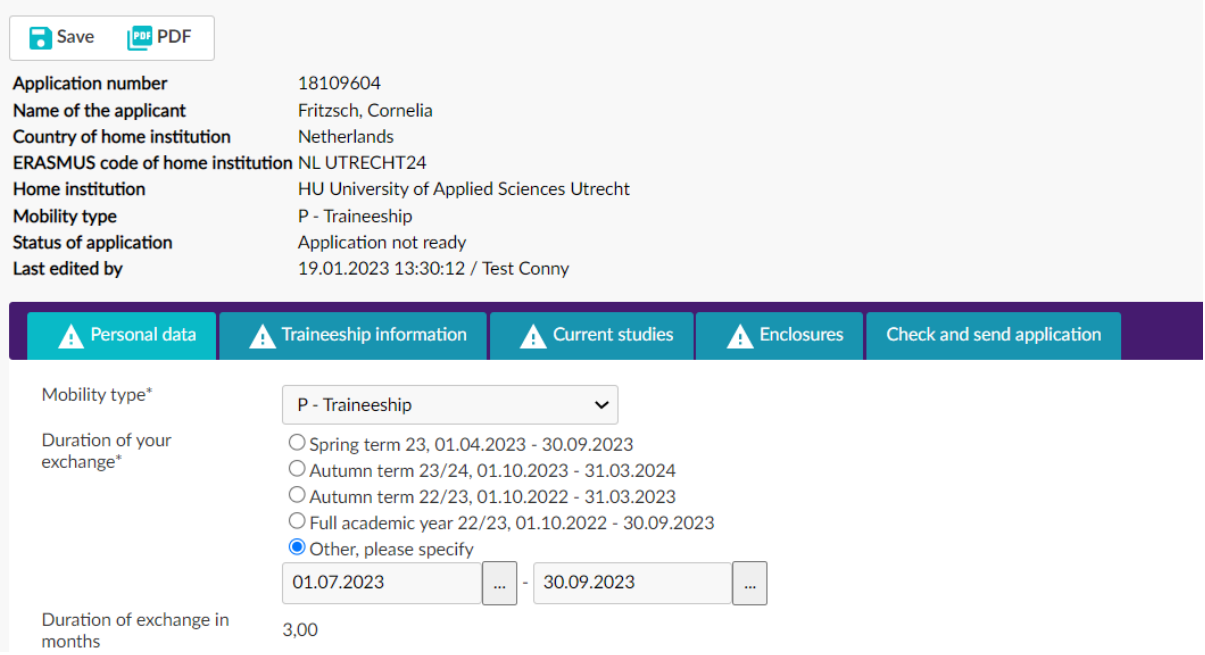

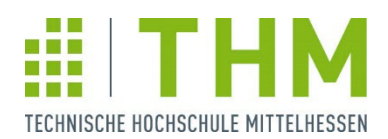

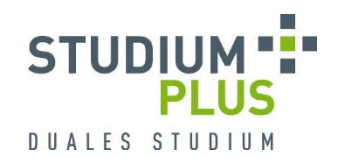

# Studentid and personal identification number can be left blank

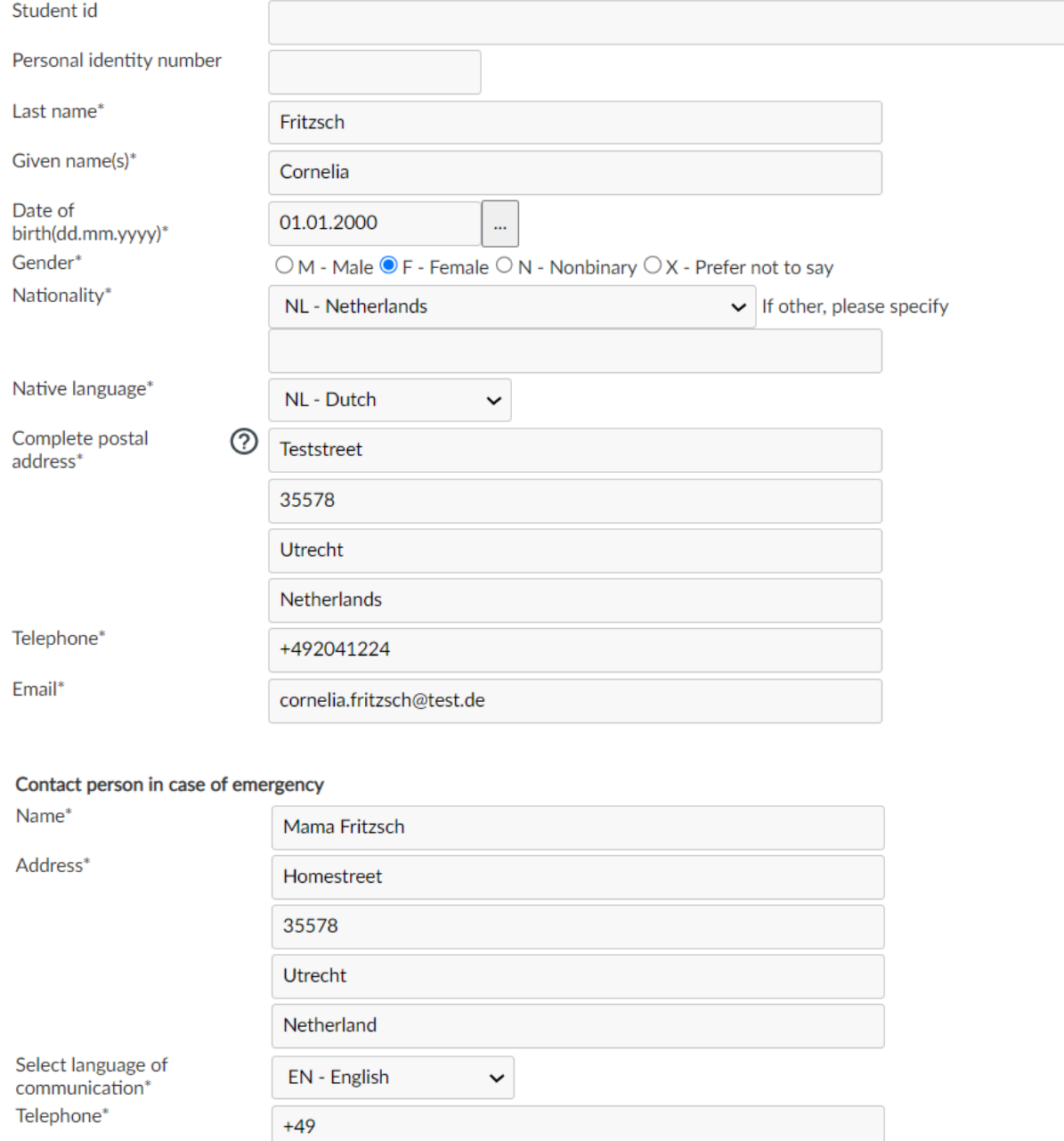

#### Home institution

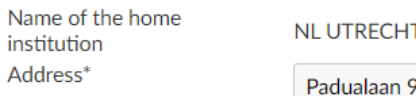

#### T24 HU University of Applied Sciences Utrecht

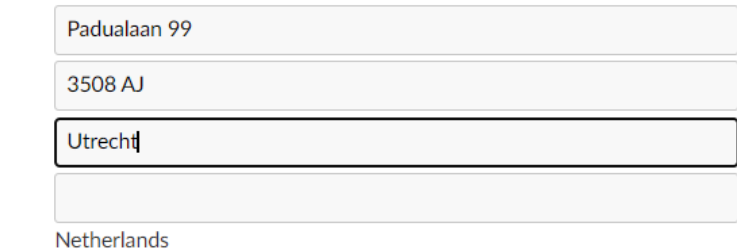

Country

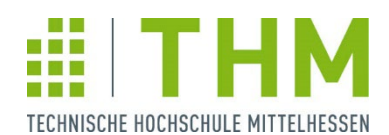

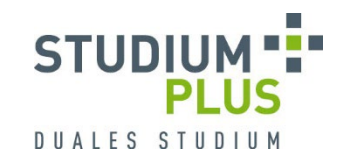

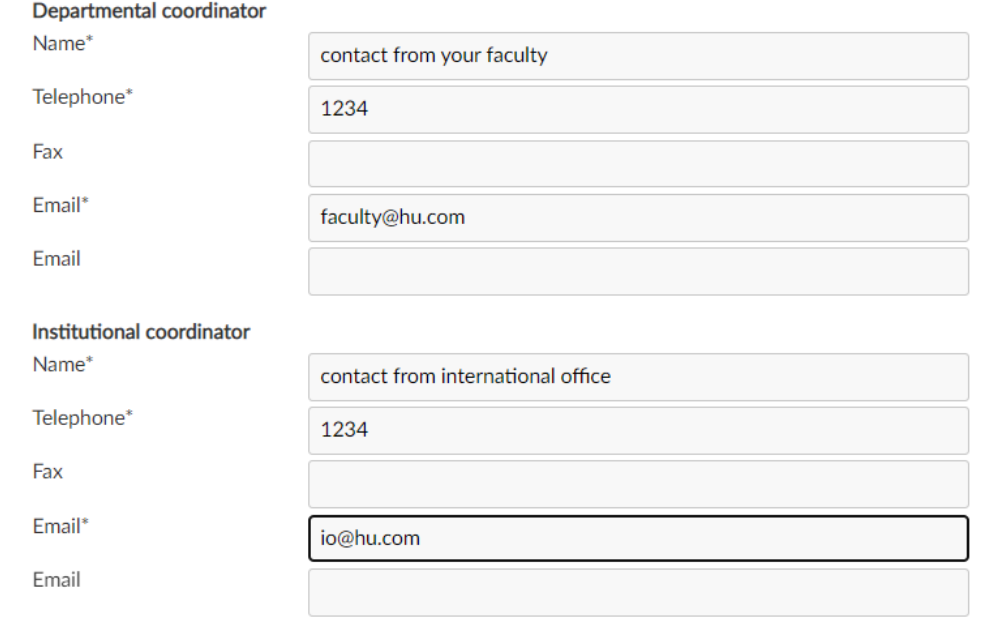

# 8) Tab "Traineeship":

- Receiving unit: choose "ZDH-StudiumPlus" we will not see you application otherwise!
- Type and contents of traineeship: Feel free to add specific requirements of your home university for compulsory internships here
- Work history: Work experience should be included in the CV, you enclose, NOT here

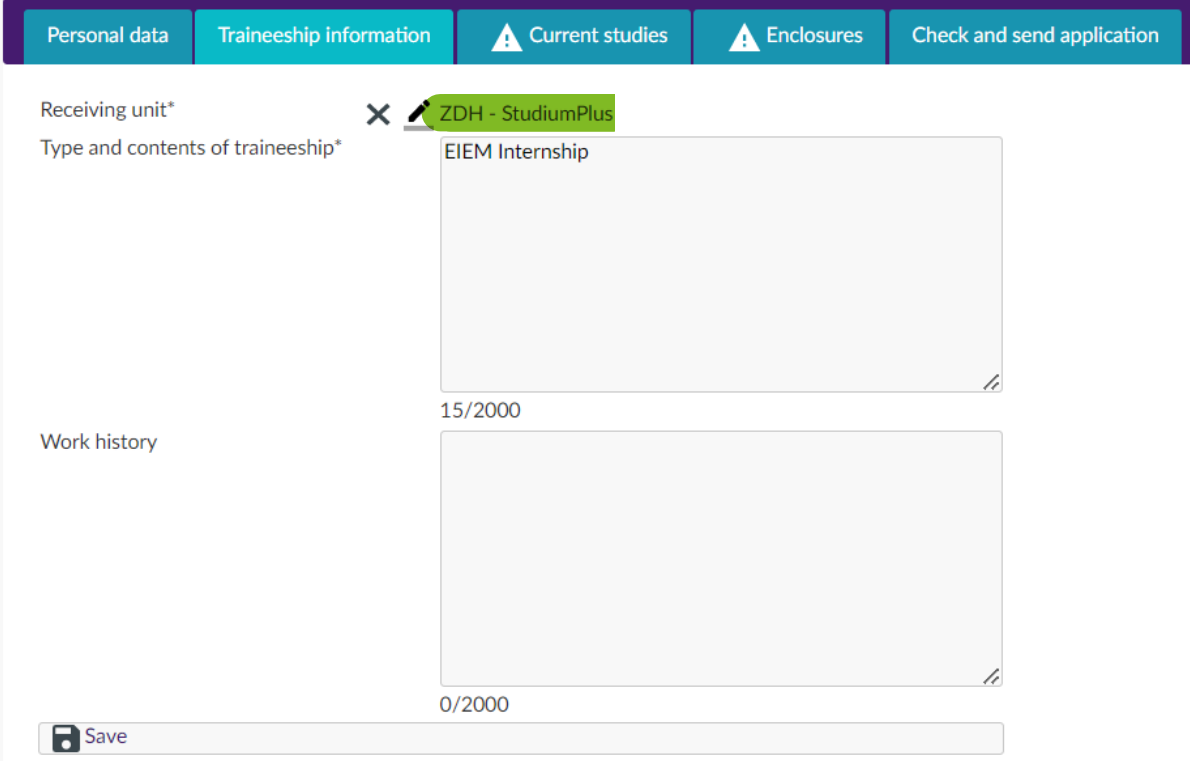

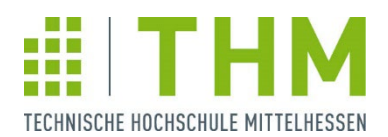

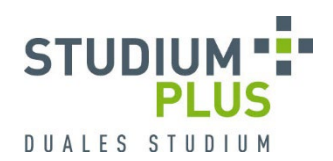

# 9) Tab "Current Studies":

#### **Current studies**

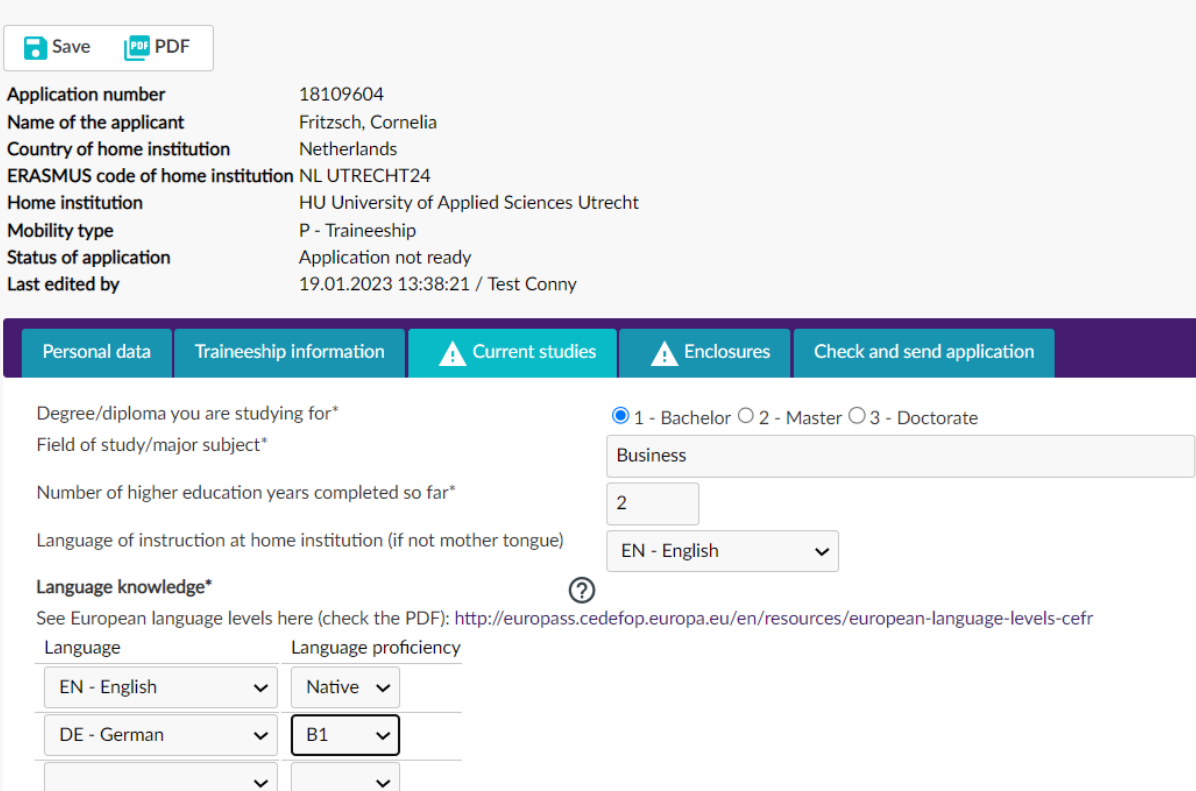

# 10) Tab "Enclosures":

- The Application form can be found [here.](https://studiumplus.de/wp-content/uploads/2022/11/EIEM-Placement-Application-Form.pdf)
- Upload your German and English motivation letter and CV in one pdf document each (if you have any German)
- Certificate of language competence: if you have no certificate to show your current level, ask your teacher to fill in [this form](https://studiumplus.de/wp-content/uploads/2022/09/Sprachtest_StudiumPlus_Incoming_NEU.pdf)

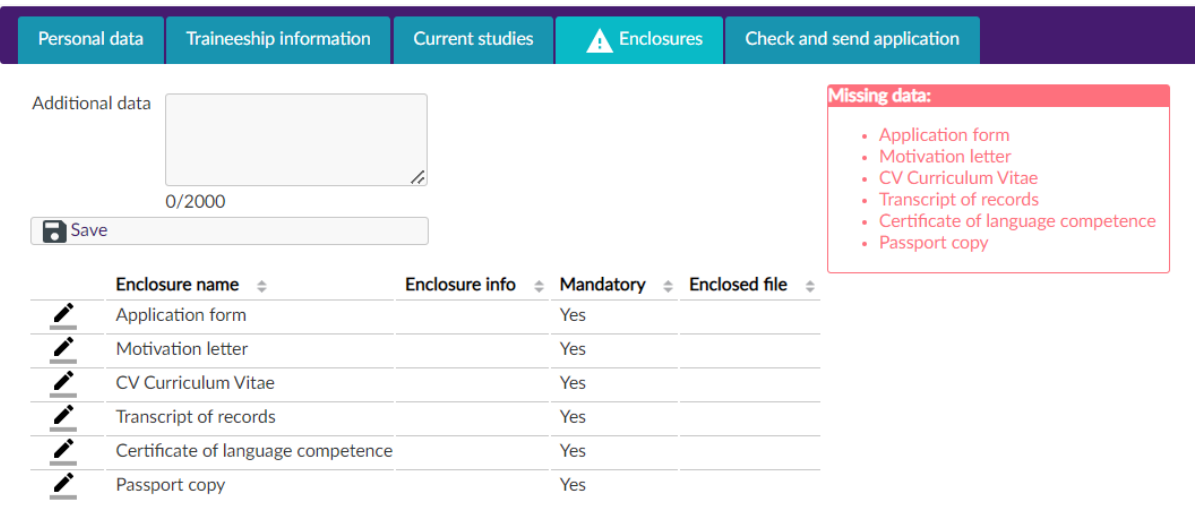

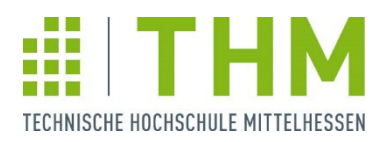

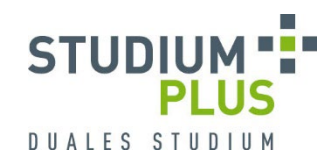

# 11) Tab "Check and send your application":

When all tabs are complete, remember to send your application

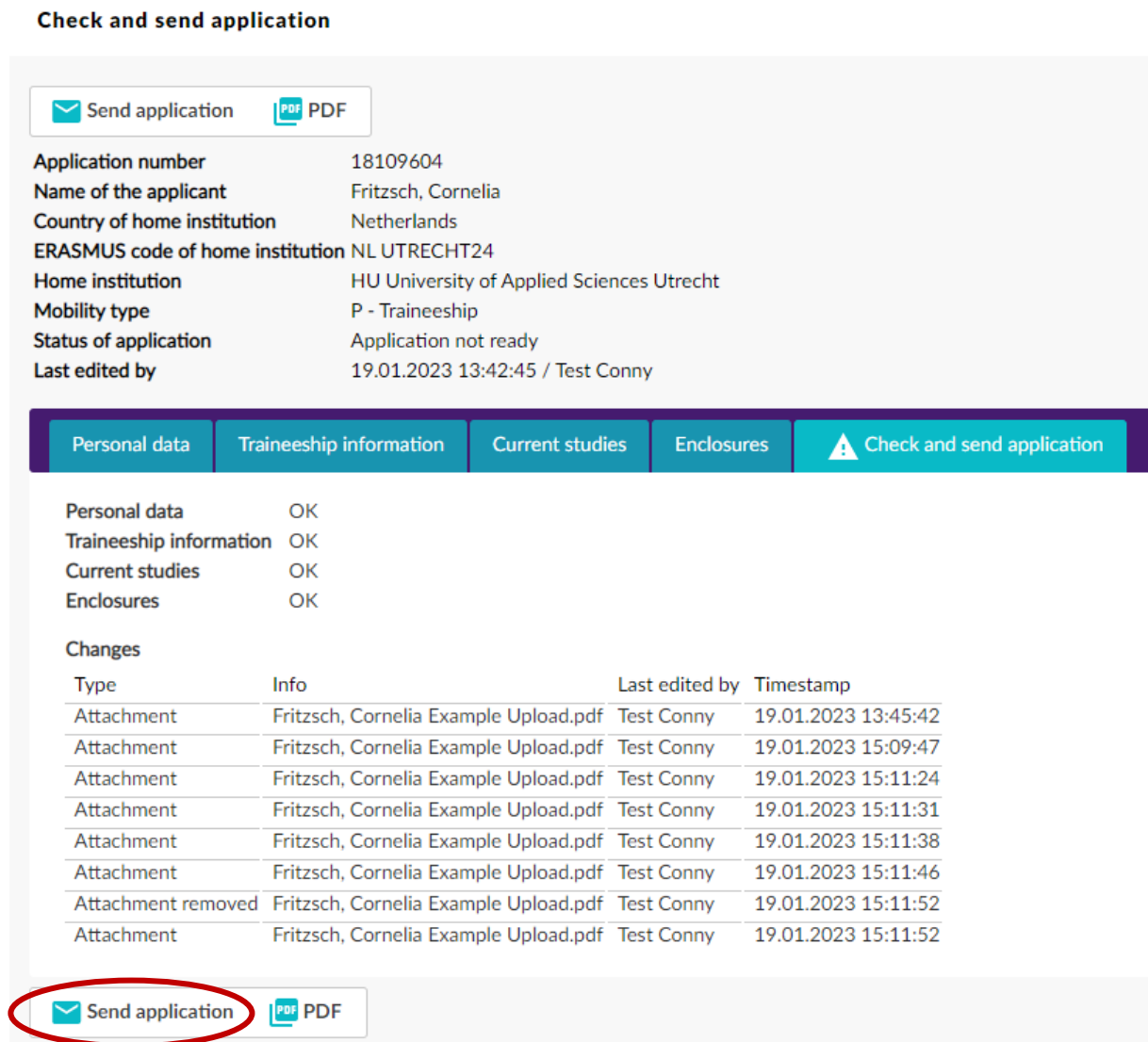